# UCS FCoE-installatievoorbeeld voor uplinks

# Inhoud

Inleiding Voorwaarden Vereisten Gebruikte componenten Configureren Ondersteunde configuraties FCoE-uplink met virtueel poortkanaal (vPC) Kruiselings verbonden met draaien Alle Unified uplinks Configuratie op de UCS VSAN configureren Unified uplinks configureren Configuratie van het N5k-type FCoE- en standaardinstellingen van QoS inschakelen Configureer de Ethernet-interfaces (of poortkanalen) De vFC configureren Verifiëren Problemen oplossen Bijlage A - N5k basisconfiguratie FCoE

# Inleiding

Dit document beschrijft hoe u Fibre Channel over Ethernet (FCoE) uplinks kunt configureren. In Cisco Unified Computing System (UCS) versie 2.1 en latere versies is ondersteuning voor multihop met Fibre Channel over Ethernet (FCoE) geïntroduceerd. Deze ondersteuning maakt uplink-consolidatie mogelijk van twee afzonderlijke koppelingen naar één uplink die Fibre Channel (FC) en Ethernet op zich neemt.

Opmerking: Unified uplinks zijn anders dan verenigde poorten. Elke fabric interconnect (FI), die generatie 1 omvat, kan meerdere uplinks hebben. Slechts generatie 2 FI's hebben echter gemeenschappelijke havens.

## Voorwaarden

Vereisten

Er zijn geen specifieke vereisten van toepassing op dit document.

### Gebruikte componenten

De informatie in dit document is gebaseerd op UCS Manager (UCSM) versie 2.1. U moet minimaal versie 2.1(1a) uitvoeren om dit document te kunnen gebruiken.

De informatie in dit document is gebaseerd op de apparaten in een specifieke laboratoriumomgeving. Alle apparaten die in dit document worden beschreven, hadden een opgeschoonde (standaard)configuratie. Als uw netwerk live is, moet u de potentiële impact van elke opdracht begrijpen.

## Configureren

## Ondersteunde configuraties

In al deze configuraties kunt u elke link vervangen door een poortkanaal van hetzelfde type. Als de configuratie bijvoorbeeld één link weergeeft, kan deze met één poortkanaal worden geconfigureerd. U kunt echter geen Ethernet- en Unified poort in hetzelfde poortkanaal hebben.

#### FCoE-uplink met virtueel poortkanaal (vPC)

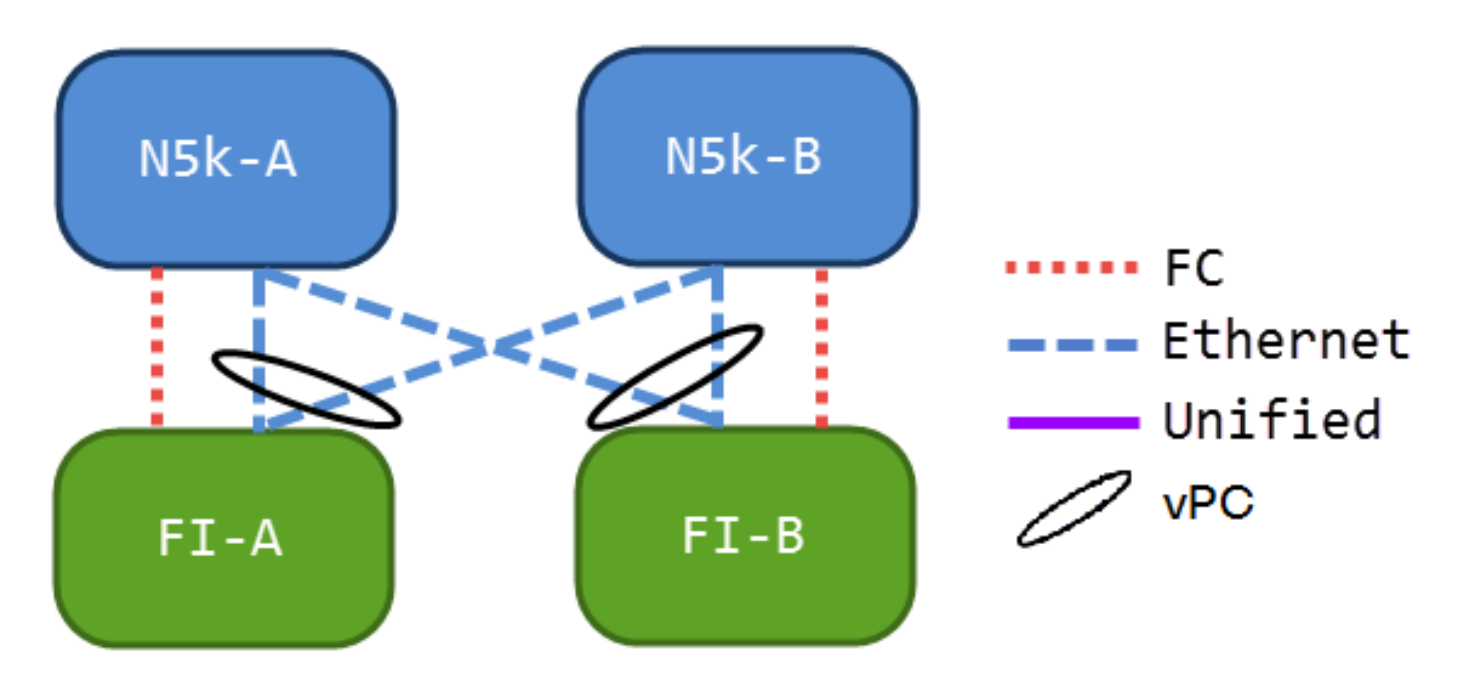

Deze configuratie bevat geen geünificeerde verbindingen, maar het is de makkelijkste manier om FCoE uplinks in uw huidige omgeving te integreren. Deze configuratie heft de noodzaak om de FC-stoffen te oversteken op.

#### Kruiselings verbonden met draaien

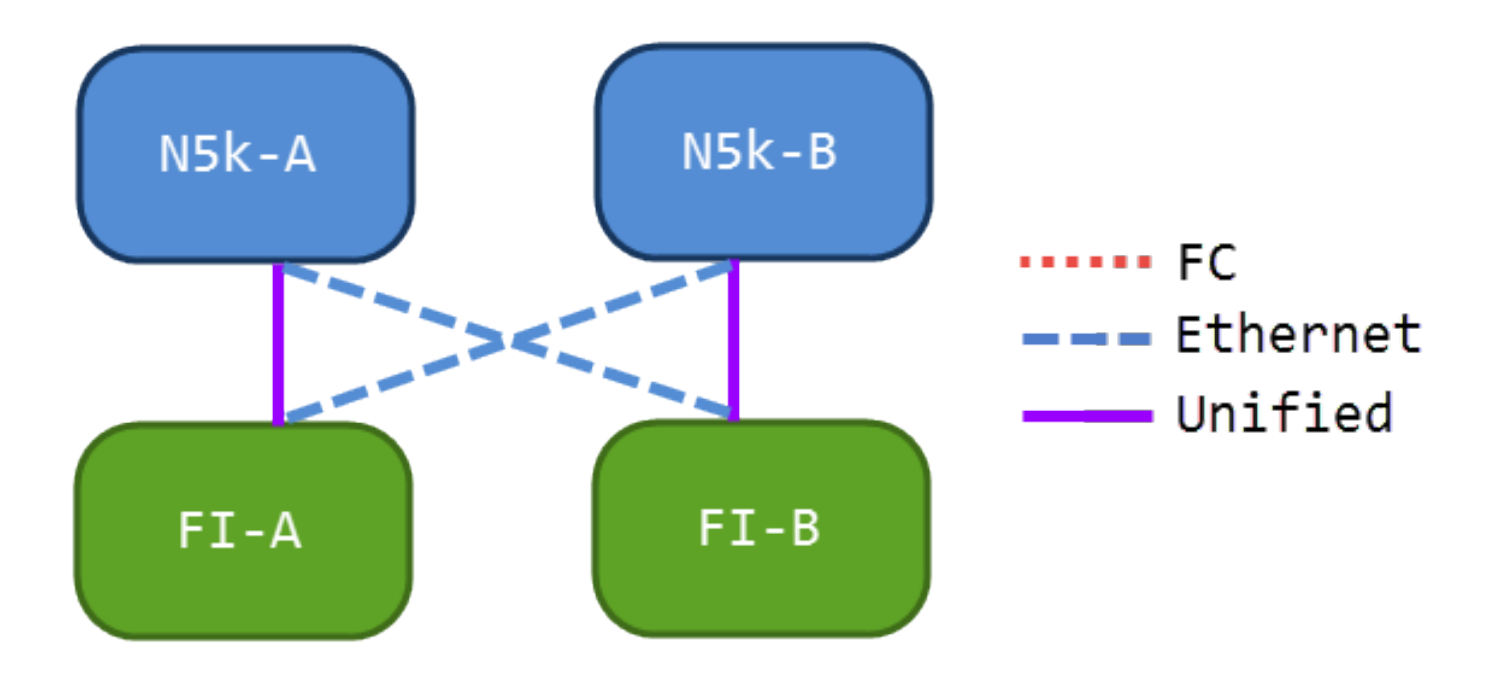

In deze configuratie zijn de Nexus 5000 Series-switches (N5ks) en FI's kruisaangesloten, maar niet via een poort gekanaliseerd. Dit stelt u in staat om een paar verenigde uplinks te hebben, maar u handhaaft nog steeds een bekend netwerkontwerp.

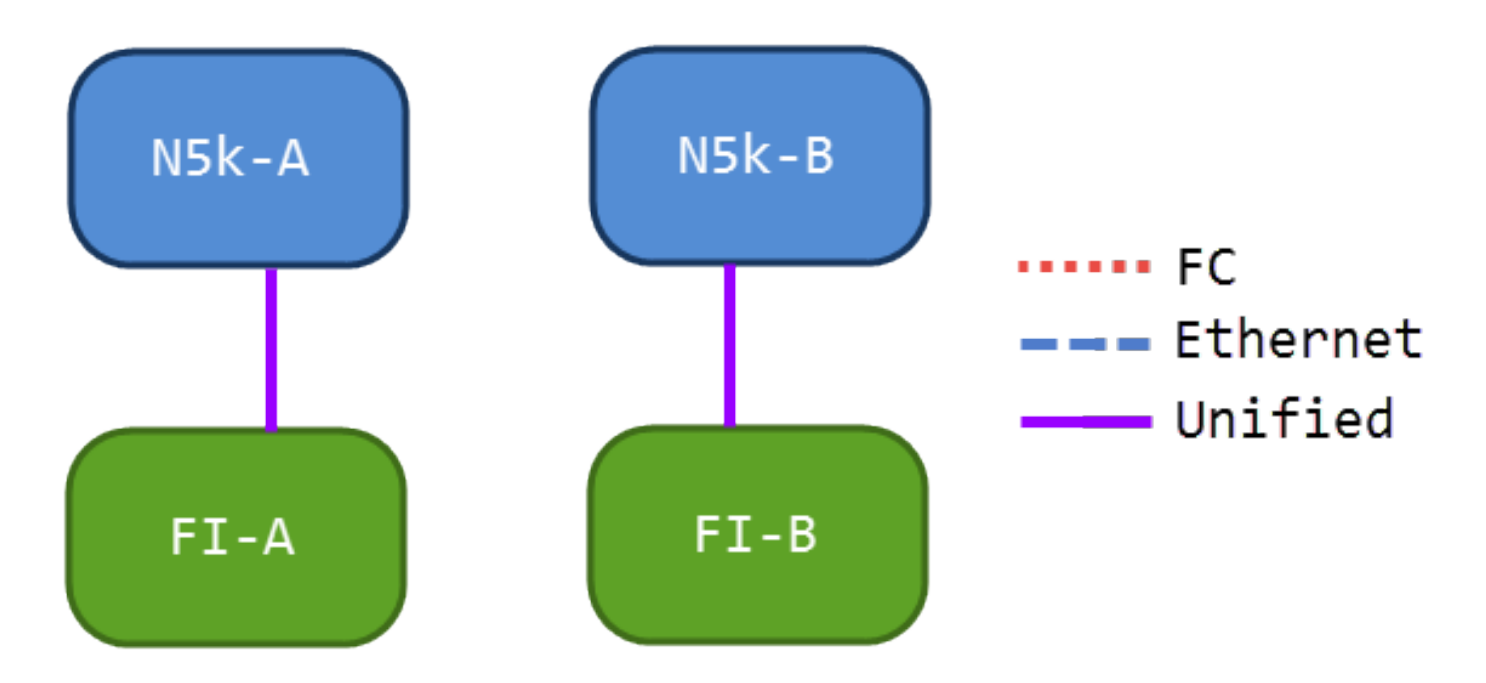

#### Alle Unified uplinks

Deze configuratie biedt de meeste consolidatie. Vergeet niet dat deze links ook havenkanalen kunnen zijn, maar alle links moeten verenigde uplinks zijn. Dit is waarschijnlijk de meest voorkomende implementatie.

## Configuratie op de UCS

Er zijn drie stappen om UCS te configureren:

1. Configuratie Virtual Storage Area Network (VSAN).

- 2. Unified uplinks configureren
- 3. Configuratie van poortkanalen (optioneel).

### VSAN configureren

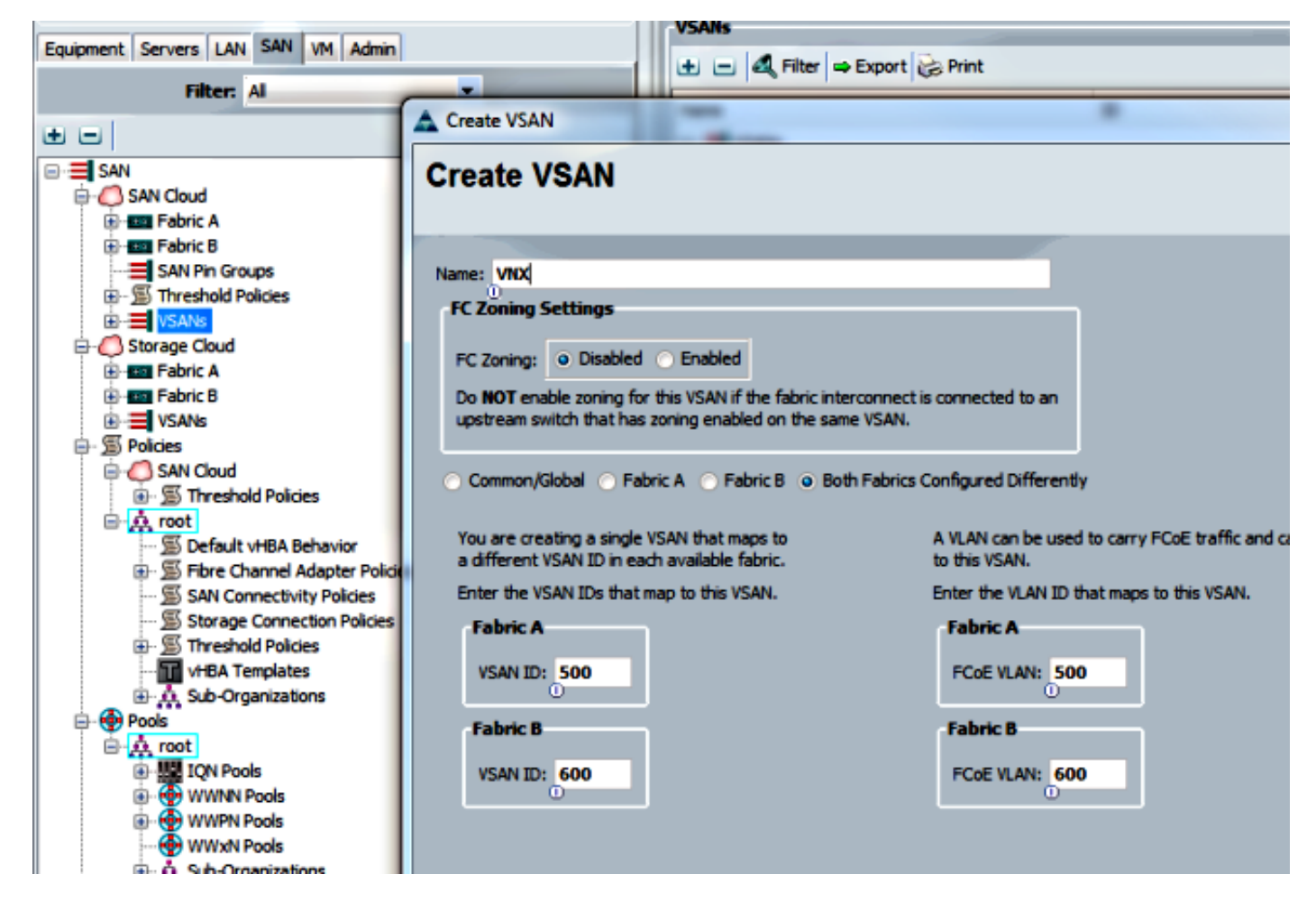

In deze configuratie is VSAN 500 uit Fabric A en VSAN 600 is geen fabric B. Dit is dezelfde configuratie die u zou gebruiken om een VSAN voor een normale FC te maken.

#### Unified uplinks configureren

De Unified uplink zit verborgen in de GUI. Om een verenigde haven te maken moet u eerst het als hoogtepunt of een FCoE opuplink configureren. U kunt het dan ook configureren als een eengemaakte poort. Deze configuratie verwijdert de eerste rol niet. In plaats daarvan creëert het een interface die beide heeft.

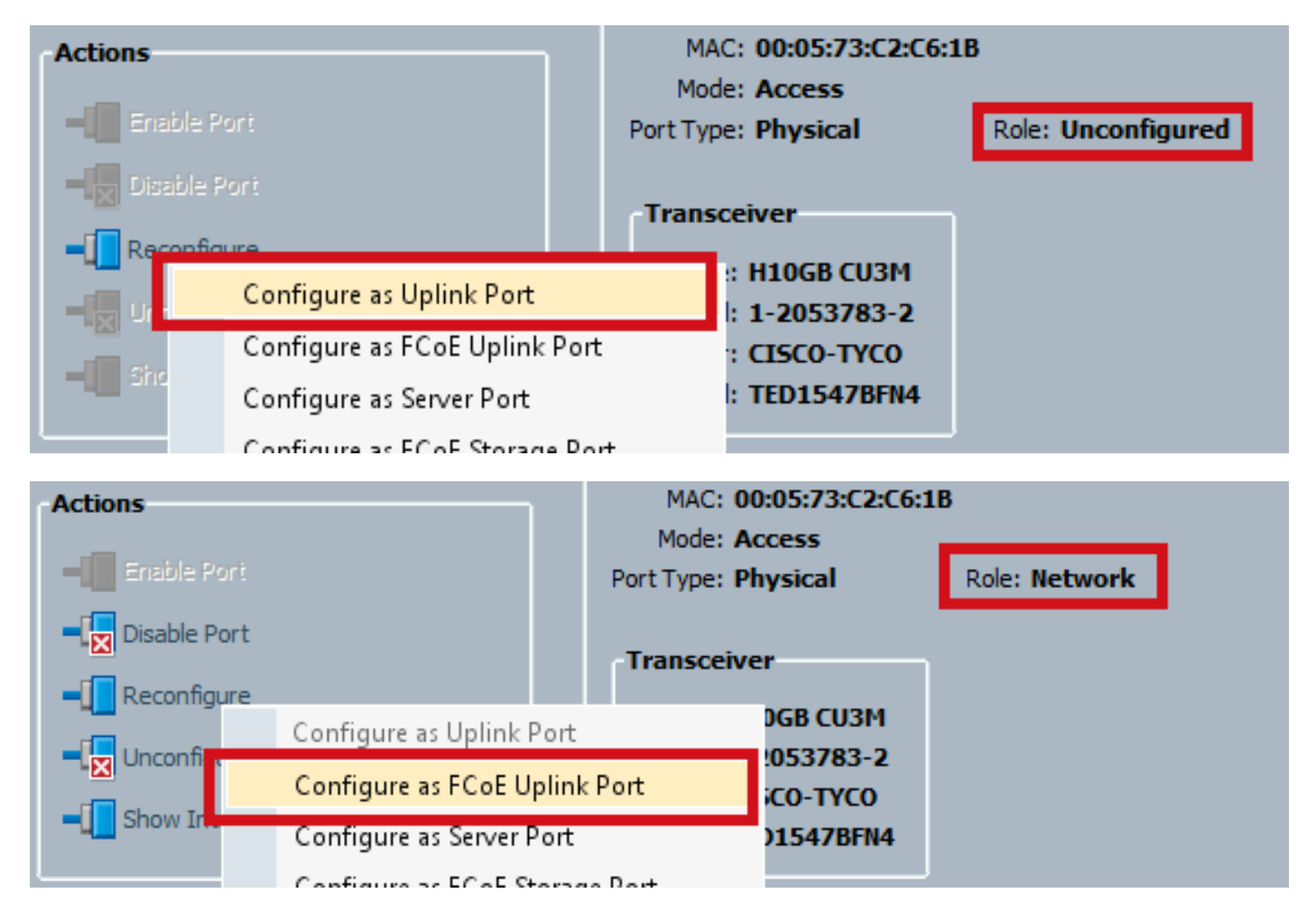

#### Stel uw VSAN op dit punt in.

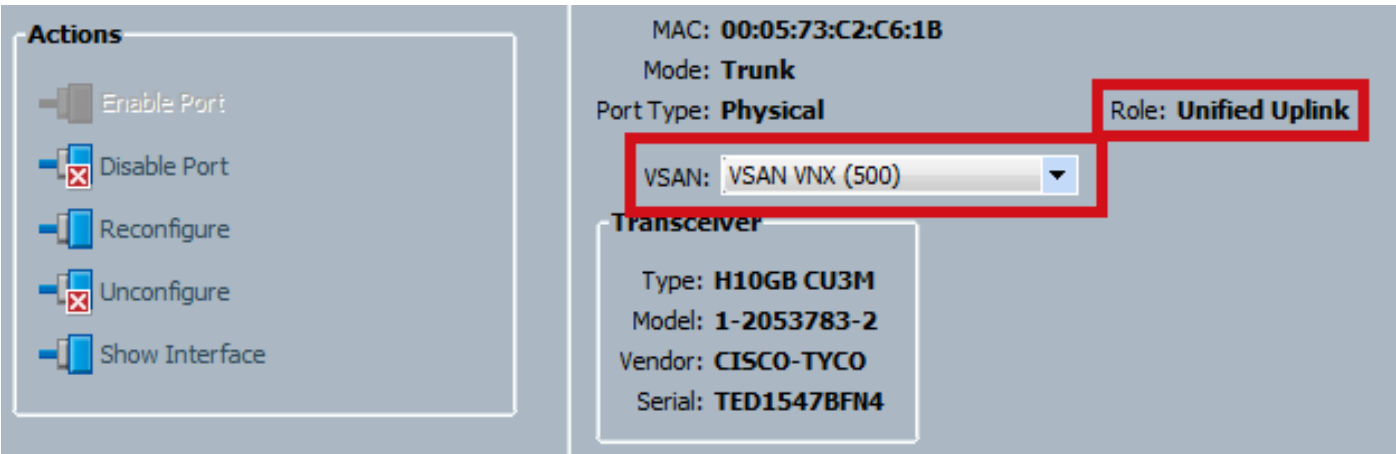

Op dit punt is uw UCS geconfigureerd voor eengemaakt verkeer. Dit voorbeeld gebruikt geen poortkanalen. U kunt echter normaal gesproken poortkanalen configureren op dit punt. Stel het VSAN onder het tabblad VSAN in voor het poortkanaal.

## Configuratie van het N5k-type

Configuratie van het N5k-systeem bestaat uit drie stappen:

- FCoE inschakelen en QoS-instellingen (standaard Quality of Service). Maak het FCoE VLAN 1. en verbind de VSAN aan het.
- 2. Configureer de Ethernet-interface (of het poortkanaal).

3. Maak een Virtual Fibre Channel (vFC) en verbind het aan de Ethernet-interface.

Opmerking: UCS is een NPV-switch (N Port Virtualization (NPV) standaard, dus de upstream switch moet in de NPIV-modus (N Port Identification Virtualization (NPIV) zijn (voer de optie NPIV in om dit mogelijk te maken). Zie [Een poortvirtualisatie configureren](//www.cisco.com/en/US/products/ps5989/products_configuration_guide_chapter09186a00808a0bce.html) voor meer informatie over deze functie.

#### FCoE- en standaardinstellingen van QoS inschakelen

U kunt deze stap overslaan als N5k al is ingesteld voor FCoE. Als de N5k niet voor FCoE is geconfigureerd, raadpleegt u aan het eind van dit document Bijlage A voor instructies.

#### Configureer de Ethernet-interfaces (of poortkanalen)

Dit is de configuratie van de interface die normaal gesproken wordt aangesloten op de UCS. Zorg ervoor dat u het FCoE VLAN toestaat.

f340-31-15-5596-1(config)# **interface ethernet 1/32** f340-31-15-5596-1(config-if)# **switchport mode trunk** f340-31-15-5596-1(config-if)# **switchport trunk allowed vlan all** Dit is een voorbeeld van een zeer basale trunking configuratie. Merk op dat er geen FCoE-

configuratie is op deze interface.

#### De vFC configureren

Dit is de configuratie voor de vFC, die al het FCoE-verkeer van de UCS verwerkt:

```
f340-31-15-5596-1(config-if)# int vfc 25
f340-31-15-5596-1(config-if)# switchport trunk allowed vsan 500
f340-31-15-5596-1(config-if)# no shut
f340-31-15-5596-1(config-if)# bind interface ethernet 1/32
f340-31-15-5596-1(config-if)#
```
In dit voorbeeld zijn een paar punten van aandacht:

- Het vFC-nummer doet er niet toe. Het kan alles zijn, zolang het nog niet gebruikt wordt.
- Dit is een Trunking Fabric-poort (TF), dus zorg ervoor dat u VSAN toestaat.
- Bind dit op de interface die voor de UCS staat. Dit is de fysieke interface waarop FCoE-● verkeer wordt verzonden/ontvangen. Het wordt verzonden op het VLAN dat aan VSAN is gekoppeld.

Op dit punt heb je alles volledig ingesteld. Typ de opdracht Show interface vfc xx om er zeker van te zijn dat de VSAN verschijnt.

```
f340-31-15-5596-1(config-if)# show interface vfc 25
vfc25 is trunking
Bound interface is Ethernet1/32
Hardware is Ethernet
Port WWN is 20:18:54:7f:ee:d3:f8:bf
```
Admin port mode is F, trunk mode is on snmp link state traps are enabled Port mode is TF Port vsan is 500 Trunk vsans (admin allowed and active) (500) Trunk vsans (up) (500) Trunk vsans (isolated) () Trunk vsans (initializing) () 1 minute input rate 4448 bits/sec, 556 bytes/sec, 1 frames/sec 1 minute output rate 610448 bits/sec, 76306 bytes/sec, 27 frames/sec 27347 frames input, 45743308 bytes 0 discards, 0 errors 114710 frames output, 218235936 bytes 0 discards, 0 errors last clearing of "show interface" counters Thu May 9 13:37:42 2013

Interface last changed at Thu May 9 14:03:44 2013

Als de VSAN niet is geactiveerd, controleer dan uw configuratie en uw verbindingen. Als het nog steeds beneden is, vul dan de Ethernet poort op de N5k.

Op dit punt, past u uw normale FC configuratie toe (laars beleid, zoning).

```
f340-31-15-5596-1(config-if)# show flogi database
--------------------------------------------------------------------------------
INTERFACE VSAN FCID PORT NAME NODE NAME
--------------------------------------------------------------------------------
fc2/3 500 0xd80000 20:42:00:0d:ec:b1:34:c0 21:f4:00:0d:ec:b1:34:c1
fc2/3 500 0xd80001 20:00:00:25:b5:12:dc:5f 20:00:00:25:b5:13:dc:2f
[svinfra-esxi-1]
fc2/3 500 0xd80003 20:00:00:25:b5:12:dc:3f 20:00:00:25:b5:13:dc:0f
[svinfra-esxi-2]
vfc7 500 0xd80060 25:f6:00:0d:ec:cc:d3:ff 21:f4:00:0d:ec:cc:d3:c1
vfc7 500 0xd80061 20:00:00:25:b5:19:70:28 20:00:00:25:b5:19:70:18
vfc25 500 0xd80042 20:00:00:25:b5:ab:1a:01 20:00:00:25:b5:00:00:8f
vfc25 500 0xd80043 20:00:00:25:b5:ab:1a:02 20:00:00:25:b5:00:00:9f
vfc25 500 0xd80044 20:00:00:25:b5:00:3a:08 20:00:00:25:b5:00:00:5f
vfc25 500 0xd80045 20:00:00:25:b5:00:3a:09 20:00:00:25:b5:00:00:4f
vfc25 500 0xd80048 2d:9a:00:05:73:c2:c6:3f 21:f4:00:05:73:c2:c6:01
```
## Verifiëren

Er is momenteel geen verificatieprocedure beschikbaar voor deze configuratie.

## Problemen oplossen

Er is momenteel geen specifieke troubleshooting-informatie beschikbaar voor deze configuratie.

# Bijlage A - N5k basisconfiguratie FCoE

Ga als volgt te werk om de N5k voor FCoE te configureren:

system qos service-policy type network-qos fcoe-default-nq-policy service-policy type queuing input fcoe-default-in-policy service-policy type queuing output fcoe-default-out-policy service-policy type qos input fcoe-default-in-policy

Deze opdrachten schakelen eerst FCoE in en schakelen vervolgens het standaard QoS-beleid in dat nodig is voor FCoE. Als u aangepaste QoS-instellingen hebt, gebruikt u deze als basis. Hier zijn de standaardinstellingen:

```
 policy-map type qos fcoe-default-in-policy
class type qos class-fcoe
set qos-group 1
class type qos class-default
set qos-group 0
```

```
policy-map type queuing fcoe-default-in-policy
class type queuing class-fcoe
bandwidth percent 50
class type queuing class-default
bandwidth percent 50
policy-map type queuing fcoe-default-out-policy
class type queuing class-fcoe
bandwidth percent 50
class type queuing class-default
bandwidth percent 50
```

```
policy-map type network-qos fcoe-default-nq-policy
class type network-qos class-fcoe
```

```
pause no-drop
mtu 2158
class type network-qos class-default
```
mtu 1500 multicast-optimize

Zoals u kunt zien, creëert dit beleid de FCoE verkeersklasse, markeert het voor nul-daling, en geeft het specifieke bandbreedte. U kunt deze instellingen aanpassen zoals u wilt (bijvoorbeeld om Jumboframes toe te voegen).

Daarna moet u VSAN aan het VLAN verbinden:

```
f340-31-15-5596-1(config)# vlan 500
f340-31-15-5596-1(config-vlan)# name VNX_500
f340-31-15-5596-1(config-vlan)# fcoe vsan 500
f340-31-15-5596-1(config-vlan)#
```
Dit vertelt N5k dat VLAN 500 een FCoE VLAN is en dat elk verkeer dat binnenkomt naar VSAN 500 moet worden geschakeld.

Op dit punt is uw N5k ingesteld voor FCoE en klaar voor de UCS-verbinding.